# AEC (UK) Protocol for Layer Naming

*Practical implementation of layer naming for the UK Architectural, Engineering and Construction (AEC) industry.*

Version 4.0 November <sup>2015</sup> Revised for updated Uniclass <sup>2015</sup> conventions

## **AEC (UK) Protocol for Layer** Naming

Practical implementation of layer naming for the UK Architectural, Engineering and Construction (AEC) industry.

#### **Contents**

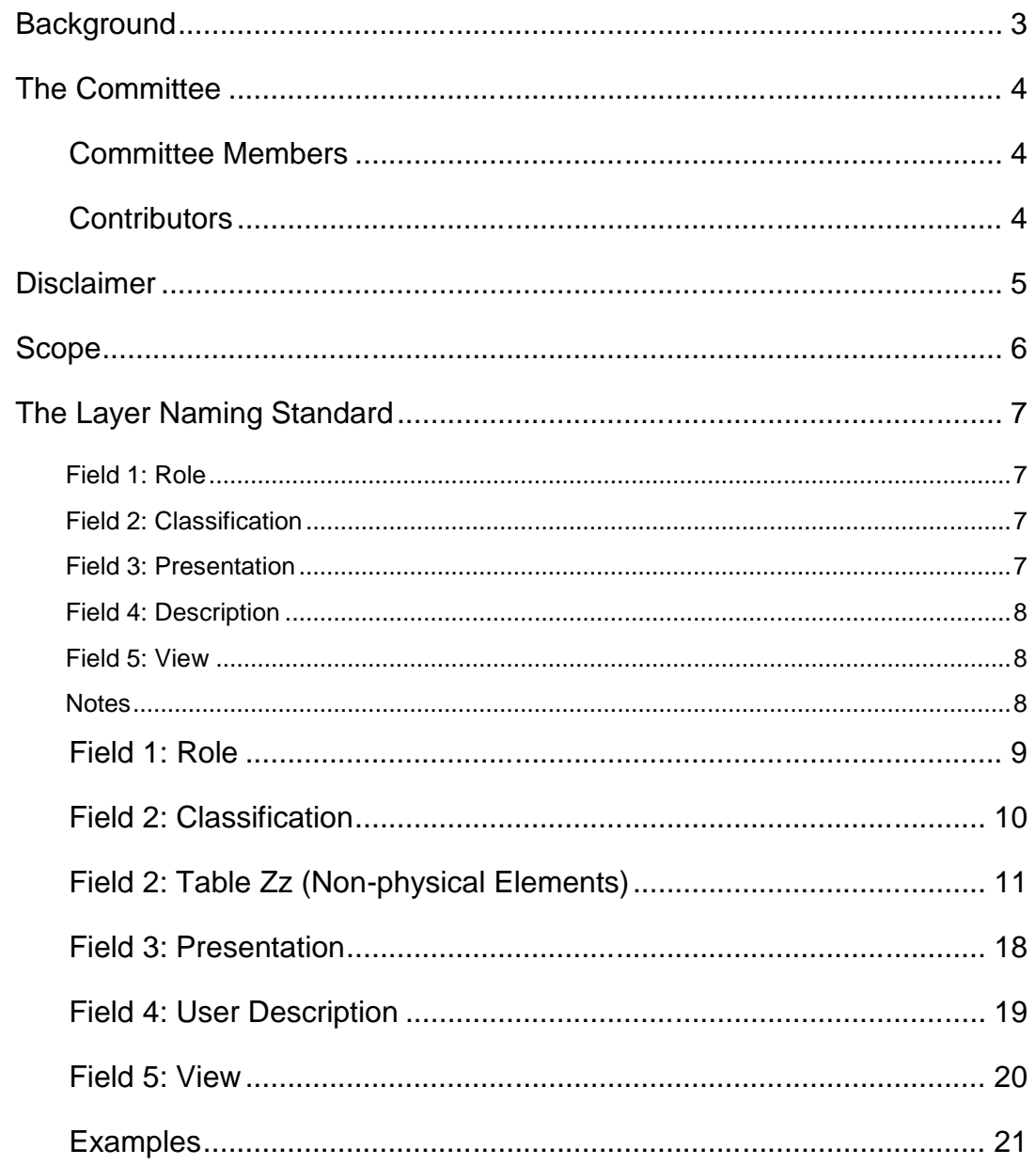

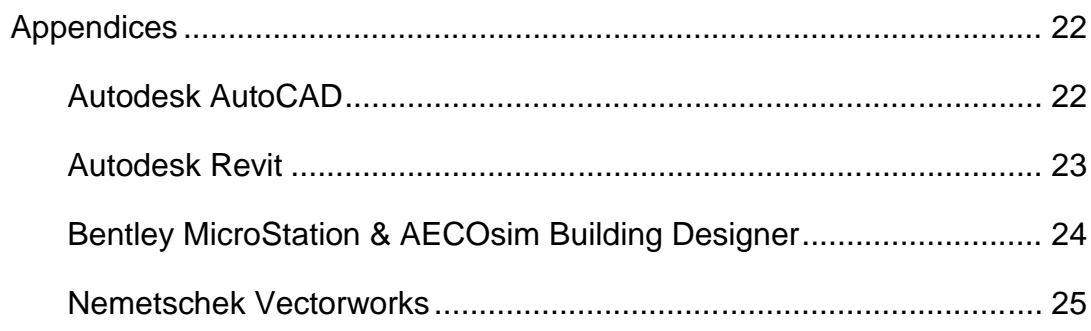

## **Background**

The AEC (UK) CAD Standards Initiative was formed in 2000 to improve the process of design information production, management and exchange. Initially the initiative addressed CAD layering conventions as the primary concern for users of design data. As design needs and technology has developed, the initiative has expanded to cover other aspects of design data production and information exchange.

The committee was re-formed in 2009, including new members from companies and consultancies highly experienced in BIM software and implementation, to address the growing need within the UK AEC industry for a unified, practical & pragmatic integrated CAD and BIM standard in a design environment.

The AEC (UK) CAD Standard Basic Layer Code was originally released in 2001; this update is provided to align with the main BIM Protocol and the release of Uniclass 2015.

## The Committee

The group has representatives from architectural, engineering and construction companies in the UK, large and small, hence the adoption of the AEC (UK) moniker. The BIM committee is working together to realise a unified, usable, co-ordinated approach to Building Information Modelling in a design environment.

#### Committee Members

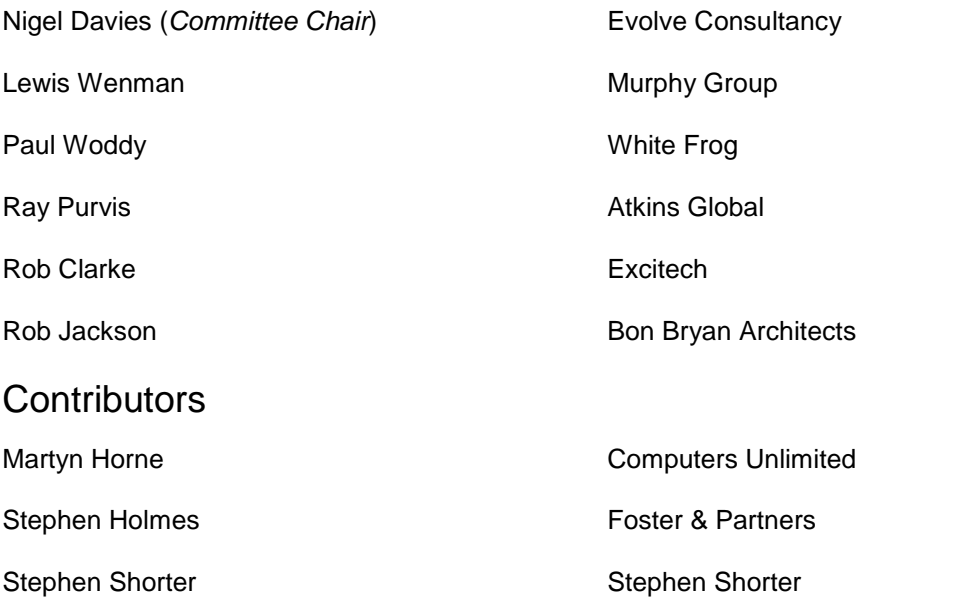

For full contact details and further information on the committee, please refer to aecuk.wordpress.com.

## Disclaimer

All the advice outlined in this document is for information only. The authors and contributing companies take no responsibility for the utilisation of these procedures and guidelines. Their suitability should be considered carefully before embarking upon any integration into your current working practices.

## Scope

The AEC (UK) protocols define procedures and methodologies from a broad consensus of experienced users from all disciplines, as well as consultants, who represent the leading consulting engineering and architectural organisations in the UK, to address industry best practice irrespective of software platform, in addition to guidelines defined by world-wide standardisation initiatives, with close alignment to BS1192:2007.

In particular, this protocol expands upon the principles defined within the recently updated Uniclass conventions and requests driven by the AEC (UK) Protocols use in the workplace.

The AEC (UK) Protocol for Layer Naming builds on the guidelines defined in BS1192:2007, and the complimentary AEC (UK) BIM Technology Protocols, providing a base starting point for a unified CAD & BIM layering standard that can easily be adopted "as is" or developed and adapted for implementation within companies that have specific requirements for the structuring of their digital production data. This document provides platform-independent guidelines for layer naming.

*Copyright Notice:*

It is important to note that this standard will only become truly useful if as many companies adopt it as possible. To that extent, it may be freely distributed and used in any format necessary.

## The Layer Naming Standard

Layers are used to logically group sets of similar elements. When grouping elements in this manner, it is imperative that the groups can be identified quickly and easily by anyone who needs to access or use the information. This means that the layer names should conform to a consistent naming convention so that everyone always knows where to look for the information they require to "communicate, re-use, and share data efficiently without loss, contradiction or misinterpretation".

Layer naming should be common throughout all types of digital production data. It should not differ for 2D or 3D elements – that is picked up by the filename.

The AEC (UK) Protocol for Layer Naming provides five fields separated by a hyphen or dash<sup>1</sup>, to classify a layer based on the conventions outlined in BS1192:2007 for container naming within a file. Viewed complete, it provides a unique reference to a logical collection of elements:

![](_page_7_Picture_208.jpeg)

Field 1: Role 1-2 char, required

The AEC (UK) adopts this field but expanding it to 2 characters in line with ISO13567. Additional standard disciplines have been added that are missing from BS1192:2007.

Refer to the

Field 1: Role section, page 9.

Field 2: Classification 5+ char, required

This is the critical field for identification on the content of the layer. The actual code value is taken from the Uniclass 2015 system, tables Ee, Pr, SL, and Ss.

A typical set of layers is provided in the accompanying spreadsheet appendices but full listings can be obtained from https://toolkit.thenbs.com/articles/classification#classificationtables.

An additional table, Zz Non-physical Elements is defined below in the Field 2: Table Zz (Non-physical Elements) section, page 11.

Field 3: Presentation 1 char, required

The adoption of this field is revised from earlier versions of the AEC (UK) CAD Standard to comply with BS1192:2007.

Refer to Field 3: Presentation, page 18

The above are mandatory in BS1192:2007, the following are optional:

Field 4: Description Variable length (recommended 40 chars maximum<sup>2</sup>), required

The Description field is adopted using Uniclass 2015 definitions.

Guidelines are provided in section Field 4: User Description on page 19.

Field 5: View 3 char, optional

Not provided in BS1192:2007, the optional View suffix defines how the element is viewed i.e. whether it is shown in elevation, section or hidden. The order of this field after the Description is important to allow custom layers to be grouped together.

Definitions are listed in section Field 5: View on page 20.

**Notes** 

<sup>1</sup> For strict BS1192:2007 compliance, an underscore should be used prior to the description. The AEC (UK) does not follow this convention, as the underscore is a non-breaking character, contrary to other field-based naming standards, and confusing now that Uniclass 2015 utilises underscores between categories. Using an underscore does not contravene the AEC (UK) conventions and may be used if necessary.

<sup>2</sup> To maintain legibility and compatibility with all CAD systems, it is recommended that the total layer name length, including field dividers, is limited to 64 characters.

## Field 1: Role

The letters A to Z define the author, or owner, of the data. This allows various disciplines to use the same Classification codes.

![](_page_9_Picture_289.jpeg)

![](_page_9_Picture_290.jpeg)

#### Field 2: Classification

The Classification code describes the design component and is the most important field in identifying the component.

It uses a Uniclass 2015 value from the follow tables:

- Sp Spaces / Locations
- Ee Elements
- Ss Systems
- Pr Products

and the additional AEC (UK) table:

Zz Non-physical Elements

#### **Note: Generic vs specific**

The tables are broadly hierarchical and should be used to define an element as precisely as possible. Where the exact type of element is not known or not required, a generic code should be used from the Ee Elements table in preference to the exact type from Ss Systems or Pr Products.

- Ee\_25\_10 would be used for walls when a more detailed definition is not known (for example in the early stages of design), as opposed to Ss\_25\_10\_20 for Curtain Walls.
- Ee\_50\_70 may be used for general drainage locations in an architectural model, whereas Ss 50 30 08 30 would provide the more specific details of the foul waste water pipes in an engineering model. Pr\_65\_52\_63\_61 might then be used for engineering details where the exact pipe and fittings are specified.

In simple architectural terms, Ee might be used for CAD work, where many specific layers are not required, Ss for detail work or components that designed as part of a system for construction onsite, and Pr for fit out or components that are procured.

## Field 2: Table Zz (Non-physical Elements)

The AEC (UK) classifications below expand and revise Uniclass Table Z (originally adopted from the AEC (UK) documentation), providing a more structured provision specifically for non-physical, CAD- or BIM-based elements.

 $Red text = edited from Uniclass 2015$ 

Green text  $=$  additions to Uniclass 2015

![](_page_11_Picture_264.jpeg)

![](_page_12_Picture_274.jpeg)

![](_page_13_Picture_270.jpeg)

![](_page_14_Picture_269.jpeg)

![](_page_15_Picture_264.jpeg)

![](_page_16_Picture_238.jpeg)

#### **Note: Use of annotation**

The provision of layers for annotation is broken down into annotation types. This means there can be repetition. In these cases, refer to the parent classification for guidance:

- Zz 20 10 55 is used for general annotation notes. This might include clarification of a construction detail or notes related to a design element.
- Zz\_20\_90\_60 is specifically title annotation notes, which should be used for drawing notes on a drawing sheet, for example "Do not scale from this drawing".

#### **Note: Use of outlines**

Table Zz provides a number of layers for linework and outlines for draughting and modelling. At first it can appear that there is a certain amount of overlap between elements in Table Zz classifications and SL Spaces / Locations. The intention for usage for certain classifications is as follows:

1. Hatching & Area Fill vs Zoning / Outlines The two sections, Zz 20 40 Hatching & Area Fill and Zz 50 Boundaries have two distinct uses:

- Zz\_20\_40 is an annotative section; it should be used for adding hatching, solid fill or colour fills over a design. Zz\_20\_40\_05 would be used for the shape that contains hatching or fill if it needs to be defined as a separate layer to the fill (so it can be turned off independently).
- Zz 50 is specifically for identifying physical, legal and design boundaries.
- 2. Room Outlines vs Rooms

Table SL Spaces / Locations defines specific usage of rooms and should be used when the occupancy type needs to be specified.

Sp 20 50 28 should be used for defining an Executive Office.

For the earlier stages of design, it may be necessary to distinguish between the overall usage of an area or zone and also show the intended room layouts within that area or zone:

- Sp 20 64 would define a retail space
- The rooms within that retail may be defined as Zz\_50\_20\_20 before their exact use (e.g. office space, showroom, secure areas) is known.

#### **Note: Use of trees and planting**

Table Zz provides a layer for trees and planting which can be confused with the extensive tree classifications in Pr Products and flora in Ee Elements.

- Zz\_80\_85 should only be used for trees and planting where this is used for purely aesthetic presentation or enhancement work on a drawing or model. An example of this would be tree outlines on an architectural elevation or visualisation model.
- Table Ee's entry, Ee 45 40 Flora, might be used for generic plants in a design, i.e. if there is a responsibility for the design and procurement of the plants.
- Table Pr Products would then be used when defining detailed vegetation layouts or landscaping works.

## Field 3: Presentation

Presentation indicates the type of data associated with the layer.

![](_page_18_Picture_55.jpeg)

## Field 4: User Description

Used to describe any part of the previous fields or any other aspect of the CAD data. Usually used as an English text string to clarify the Element codes used in Field 2. It is advised to use "CamelCase" (i.e. each word begins with a single capital, the remainder in lowercase and any words are concatenated without spaces) for clarity and comprehension.

#### **Note: Plurals**

It is recommended that only singular descriptions are used for consistency:

- Use Wall instead of Walls
- Lift instead of Lifts
- CommunicationCable instead of Communications Cables

#### **Note: Non-existent classifications**

Where Uniclass 2015 does not provide a classification, additional layers may be created using a higher level Uniclass value and a unique description field:

- For brise soliel use Ss\_25\_50\_45 with a description of BriseSoliel.
- For builder's work holes, use either Zz\_60\_50\_90 with a description of BuildersWorkHole or use the system to which they relate, e.g. Ss\_30\_75 for floor drainage.
- For HVAC use Ss\_65 with a description of HVAC.
- For timber roof purlins, use Ss\_30\_10\_30\_85 with a description of TimberPurlin.
- Vertical steel bracing is not defined as a specific structural engineering item. It is therefore best to use an extended layer description and a related classification. Ss 20 10 75 35 is used for steel framing systems, in which bracing would be included, allowing related layers to be viewed together, rather than use Pr\_20\_85\_84\_88. The equivalent layer might therefore be: S-Ss\_20\_10\_75\_35-M-BracingSteelVertical.

## Field 5: View

Common to many practices, and added as part of the User Description field, although not covered in BS1192:2007, the optional View field allows a user to define whether the elements are shown as cut (as a wall in section or a column in plan), forward (as a window in elevation), hidden (as beams below a slab) or reflected (as anything shown behind the direction of view, such as any part of a reflected ceiling plan).

This can be especially useful when defining layers of varying properties for 2D views from 3D models.

![](_page_20_Picture_171.jpeg)

#### **Note: Using the View field as opposed to extending the Presentation field**

In certain cases, recommendations have been authored to extend the presentation field using MC, MF, MH and MR. The AEC (UK) recommends against this to ensure that layers are grouped according to their contents, not their view. This is especially noticeable in the cases of many custom layers.

For example, considering a detailed breakdown of a concrete wall types listed in logical groupings using AEC (UK) View conventions

- S-Ss\_25\_11\_16-M-ConcreteWallCore
- S-Ss\_25\_11\_16-M-ConcreteWallCore-Cut
- S-Ss\_25\_11\_16-M-ConcreteWallCore-Fwd
- S-Ss\_25\_11\_16-M-ConcreteWallCore-Hid
- S-Ss\_25\_11\_16-M-ConcreteWallExternal
- S-Ss\_25\_11\_16-M-ConcreteWallExternal-Cut
- S-Ss\_25\_11\_16-M-ConcreteWallExternal-Fwd
- S-Ss\_25\_11\_16-M-ConcreteWallExternal-Hid
- S-Ss\_25\_11\_16-M-ConcreteWallInternal
- S-Ss\_25\_11\_16-M-ConcreteWallInternal-Cut
- S-Ss\_25\_11\_16-M-ConcreteWallInternal-Fwd
- S-Ss\_25\_11\_16-M-ConcreteWallInternal-Hid

The layers are grouped sensibly so that all concrete wall types are listed together.

## Examples

To help clarify the use of these conventions, the examples below demonstrate some applications of the AEC (UK) protocol to everyday items:

![](_page_21_Picture_62.jpeg)

## Appendices

Best practice guides for implementing layer naming

#### Autodesk AutoCAD

Layer creation & management can be achieved in many different ways. The implementation that is best for you depends on your existing methods for controlling AutoCAD standards: if you use Design Center, create a file to store your required layers that can be added to your working DWG files; if you use custom menus\*, continue to use those, although this may not be the most flexible or adaptable.

We would advise against building a standard template of all possible layer names. This will result in a large and unwieldy file which would have many layers unused.

Aside from using custom tool development, defining a library in Design Center will most likely be the easiest.

Always remember to utilise the layer description to allow users to order layers and search using English terms.

\* an example command used might be:

```
-layer;make;E-Ss_70_10-M-ElectricalPowerGeneration;;-
layer;color;yellow;;;-color bylayer;-layer;ltype;continuous;;;-
linetype set bylayer;;-layer;lweight;0.25;;;-lweight;bylayer;-
layer;pstyle;0.25mm;;;
```
## Autodesk Revit

As Revit does not utilise layers in the same way as other CAD packages, it can be easy to forget the importance of layers in data exchange. Exchanging files with CAD systems, including DWG and DGN, as well as BIM data exchanges using IFC require you to have developed mapping tables to map categories to layers.

The important file to ensure matches the layers defined in this document is:

C:\ProgramData\Autodesk\<product>\exportlayers-dwg-BS1192.txt

Autodesk as yet do not provide a Uniclass 2015 version. The AEC (UK) team is working on providing one free of charge in the near future, but for now, editing a copy of this (i.e. exportlayers-dwg-Uniclass2015.txt) to match the Uniclass 2015 layers should be high on your priority list.

## Bentley MicroStation & AECOsim Building Designer

Level creation and management in Bentley tools should be carried out using a dgnlibs with your standard set of levels pre-defined. Revisit your standard list of levels and identify the Uniclass 2015 code most suited to your requirements. Do not create new levels simply because they are now available, but instead work using your existing levels to maintain continuity for your users. Keep your lists as short and simple to use as is possible.

Develop your dgnlibs using Excel and save the file as a .csv to import directly into a dgnlibs rather than build each level using Level Manager. This allows you to cut & paste items from the NBS Uniclass listings or to download complete tables and work with them. If you are unsure of the correct formatting needed for the CSV file, open any dgn containing levels and from Level Manager, go to File > Export and select Excel CSV Files in the "Save As Type" option. That will give you a file to start from with the correct formatting.

Always remember to utilise the level description to allow users to order layers and search using English terms. It is good practice to build level filters as well to allow users to reduce the list of levels they have to work with. If using filters, use wildcards rather than fixed level groups (e.g. "A-Ss\_25\*" to pick up all architectural Wall systems).

In AECOsim, it is additionally advisable to create Families and Parts to match the levels. Parts are the "visual representation" of any component, and so are directly linked to level symbology. This allows a simple one-to-one mapping for new (& experienced) users to understand which Part relates to which level. It also means most of your Part definitions can simply be set to ByLevel, and users can still employ Level Overrides if they need to adjust one part on one sheet without having to create new parts.

Once the dgnlibs is defined, to load it automatically into all projects and files, add the path and file name into your standards.cfg using

MS\_DGNLIBLIST > path\filename.dgnlib.

#### Nemetschek Vectorworks

The following is offered as an option for a more workable and software specific solution for Vectorworks users implementing BS1192 or AEC layer naming in Vectorworks and in particular Uniclass 2015 coding.

Notwithstanding the notion that in the BS1192:2007 construct for layer naming the Uniclass 'code' should be read as one 'field' with underscores, i.e. A-Xx\_YY\_ZZ-M\_Description, the use of the underscore does not make best use of some of the features recently added to design software and Vectorworks is no exception.

The recommendation is to use the hyphen throughout in lieu of the underscore.

By adopting the hyphen throughout, arguably the software appears more consistent, and avoids confusion: the hyphen is used throughout the software as a separator, and not a placeholder, or substitute for a space or other character. This is in addition to making better use of the hierarchical class lists in the Navigation and Organisation palette, or the historical use of the hyphen to create pop-up menus when looking for classes in the Object Information Palette or Class Menu.

#### **Implementation**

It is intended that a set of basic element class standard file will become available through the AEC website. A more advanced set, containing Sp, Ss, and Pr table, plus specific material hatches will be available via the Nemetschek VSS portal.

Refer to the AEC UK CAD Standards v4.0 for more information on the fields to be used. Refer also to https://toolkit.thenbs.com/articles/classification.

Within this document, we recommend classes are named using the following fields, as a minimum:

Author-UniclassTable-Group-SubGroup-Section\*-Object\*-Presentation-UserDescription- View

#### **Benefits**

Classes are displayed in many windows in Vectorworks. They appear when we create a class, or assign a class to an element during its creation, e.g. a Wall 'Style', or Symbol. These tend to display as a list irrespective of the preference to turn off the hierarchical or pop-up menus.

The main class creation and editing windows tend to display them slightly differently. These are the primarily the Navigation and Organisation palettes.

In the Navigation Palette (Window>Palettes>Navigation) and Organisation Dialogue (Tools>Organisation), the hyphen can optionally be used to generate a hierarchical list or a simple alphanumeric list. (Use the Hierarchy button in the dialogue to control this option).

In the Class Pop up menu (above the ruler), the hyphen creates a sub-menu. Again, this can be turned off to display a simple list. (Vectorworks Preferences > Session > Display classes in pop-up menus hierarchically)

By changing the underscore to a hyphen, the Uniclass code is still legible, and the software is easier to use and closer to how the hierarchical menu was designed to be used.

It is also recommended that within any one Uniclass table, you should use the same number of number sequences so that classes list correctly. If you adopt Group, and Sub- Group for some classes but only Group for others, those with Group only will list below those with both group and Sub-Group. A-Ee-25-M-Wall, lists below A-Ee-25-10-M-Wall.

#### **Descriptions**

All descriptions used in Uniclass 2015 should be used as found in most instances, or as suggested by the AEC documentation.

However, where a description found in Uniclass 2015 refers to multiple elements, e.g. A- Ee-2580-M-DoorsWindows, you should duplicate the class and divide the elements into two or more classes,

e.g. A-Ee25-80-M-Door

and A-Ee25-80-M-Window.

#### **Resources**

We would recommend the same be adopted when naming all library content, i.e. Symbols, Hatches, Walls, Slabs, Record Formats, Worksheet, and Image Fills. Refer also to the Vectorworks AEC UK BIM Standards section on naming Library Content.